#### **Dell™ IN1910N Flat Panel Monitor User's Guide**

About Your Monitor

Setting Up the Monitor

Operating the Monitor

Solving Problems

<u>Appendix</u>

#### Notes, Notices, and Cautions

NOTE: A NOTE indicates important information that helps you make better use of your computer.

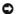

NOTICE: A NOTICE indicates either potential damage to hardware or loss of data and tells you how to avoid the problem.

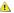

CAUTION: A CAUTION indicates a potential for property damage, personal injury, or death.

Information in this document is subject to change without notice © 2009 Dell Inc. All rights reserved.

Reproduction of these materials in any manner whatsoever without the written permission of Dell Inc. is strictly forbidden.

Trademarks used in this text: Dell and the DELL logo are trademarks of Dell Inc; Microsoft and Windows are either trademarks or registered trademarks of Microsoft Corporation in the United States and/or other countries; As an ENERGY STAR partner, Dell Inc. has determined that this product meets the ENERGY STAR guidelines for energy efficiency.

Other trademarks and trade names may be used in this document to refer to either the entities claiming the marks and names or their products. Dell Inc. disclaims any proprietary interest in trademarks and trade names other than its own.

Model IN1910Nb/IN1910Nf

March 2009 Rev. A00

# **About Your Monitor**

**Dell™ IN1910N Flat Panel Monitor User's Guide** 

- Package Contents
- Product Features
- Identifying Parts and Controls
- Monitor Specifications
- Plug and Play Capability
- LCD Monitor Quality & Pixel Policy
- Maintenance Guidelines

#### **Package Contents**

Your monitor ships with the components shown below. Ensure that you have received all the components and contact Dell if something is missing.

NOTE: Some items may be optional and may not ship with your Monitor. Some features or media may not be available in certain countries.

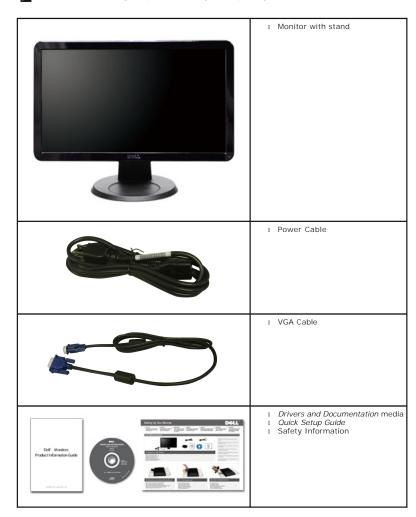

The IN1910N flat panel display has an active matrix, thin-film transistor (TFT), liquid crystal display (LCD). The monitor features include:

- 18.5-inch (469.9 mm) viewable area display.
- 1366 x 768 resolution, plus full-screen support for lower resolutions.
- Tilt adjustment capability.
- Removable pedestal and Video Electronics Standards Association (VESA) 100 mm mounting holes for flexible mounting solutions.
- Plug and play capability if supported by your system.
- On-Screen Display (OSD) adjustments for ease of set-up and screen optimization.
- Software and documentation CD which includes an information file (INF), Image Color Matching File (ICM), and product documentation.
- Energy Saver feature for Energy Star compliance.
- Security lock slot.

#### **Identifying Parts and Features**

#### **Front View**

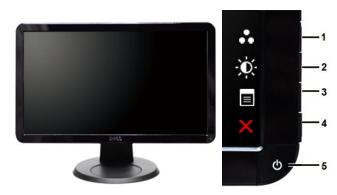

Front View

Front panel controls

#### Label Description

Shortcut keys

- \*The default settings are Preset Modes Select and Brightness/Contrast Select.
  - 1 Preset Modes Select
  - 2 Brightness/Contrast Select
- 3 OSD menu select
- 4 EXI
- 5 Power button (with power light indicator)

# **Back View**

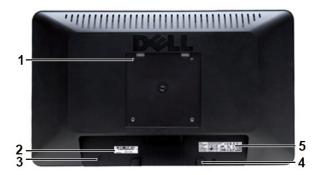

#### Back view

|   | Label                                                     | Description/Use                        |
|---|-----------------------------------------------------------|----------------------------------------|
| 1 | VESA mounting holes (100 mm) (behind attached base plate) | To mount the monitor.                  |
| 2 | Barcode serial number label                               | To contact Dell for technical support. |
| 3 | Security lock slot                                        | To help secure your monitor.           |
| 4 | Dell Soundbar mounting brackets                           | To attach the optional Dell Soundbar.  |
| 5 | Regulatory rating label                                   | Lists the regulatory approvals.        |

# Side View

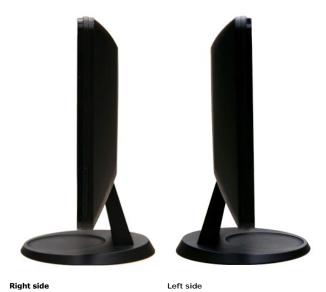

**Bottom View** 

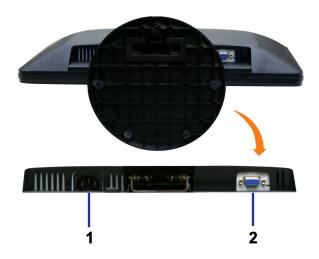

#### Bottom view

| Label | Description             |
|-------|-------------------------|
| 1     | AC power cord connector |
| 2     | VGA connector           |

# **Monitor Specifications**

#### **Power Management Modes**

If you have VESA's DPMS™ compliance display card or software installed in your PC, the monitor can automatically reduce its power consumption when not in use. This is referred to as Power Save Mode. If input from a keyboard, mouse or other input devices is detected by the computer, the monitor will automatically "wake up". The following table shows the power consumption and signaling of this automatic power-saving feature:

| VESA Modes       | Horizontal<br>Sync | Vertical Sync | Video   | Power<br>Indicator | Power Consumption |
|------------------|--------------------|---------------|---------|--------------------|-------------------|
| Normal operation | Active             | Active        | Active  | White              | 16 W (maximum)    |
| Active-off mode  | Inactive           | Inactive      | Blanked | Amber              | Less than 1 W     |
| Switch off       | -                  | -             | -       | Off                | Less than 1 W     |

NOTE: This monitor is ENERGY STAR®-compliant.

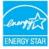

NOTE: Zero power consumption in OFF mode can only be achieved by disconnecting the main cable from the monitor.

#### **Pin Assignments**

#### **VGA** Connector

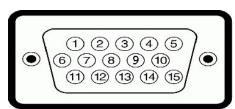

Pin Number

15-pin Side of the Connected Signal Cable

| 1  | Video-Red        |
|----|------------------|
| 2  | Video-Green      |
| 3  | Video-Blue       |
| 4  | GND              |
| 5  | Self-test        |
| 6  | GND-R            |
| 7  | GND-G            |
| 8  | GND-B            |
| 9  | Computer 5V/3.3V |
| 10 | GND-sync         |
| 11 | GND              |
| 12 | DDC data         |
| 13 | H-sync           |
| 14 | V-sync           |
| 15 | DDC clock        |

# Flat Panel Specifications

| Screen type          | Active matrix - TFT LCD                            |
|----------------------|----------------------------------------------------|
| Panel type           | TN                                                 |
| Screen dimensions    | 18.5 inches (18.5-inch viewable image size)        |
| Preset display area: |                                                    |
| Horizontal           | 409.8 mm (16.1 inches)                             |
| Vertical             | 230.4 mm (9.1 inches)                              |
| Pixel pitch          | 0.30 mm                                            |
| Viewing angle        | 160° (vertical) typical, 160° (horizontal) typical |
| Luminance output     | 250 CD/m <sup>2</sup> (typical)                    |
| Contrast ratio       | 1000 to 1 (typical)                                |
| Faceplate coating    | Antiglare with hard-coating 3H                     |
| Backlight            | CCFL edgelight system                              |
| Response Time        | 5 ms typical                                       |
| Color Depth          | 16.7 mil colors                                    |
| Color Gamut          | 85 %*                                              |

 $<sup>^{\</sup>star}$  IN1910N Color Gamut (Typical) is based on CIE1976 (85%) and CIE1931 (72%).

#### Resolution

| Horizontal scan range     | 30 kHz to 83 kHz (automatic) |  |
|---------------------------|------------------------------|--|
| Vertical scan range       | 56 Hz to 76 Hz (automatic)   |  |
| Maximum preset resolution | 1366 x 768 at 60 Hz          |  |

# **Preset Display Modes**

| VGA, 720 x 400   | 31.5 | 70.0 | 28.3 | -/+ |
|------------------|------|------|------|-----|
| VGA, 640 x 480   | 31.5 | 60.0 | 25.2 | -/- |
| VESA, 640 x 480  | 37.5 | 75.0 | 31.5 | -/- |
| VESA, 800 x 600  | 37.9 | 60.3 | 40.0 | +/+ |
| VESA, 800 x 600  | 46.9 | 75.0 | 49.5 | +/+ |
| VESA, 1024 x 768 | 48.4 | 60.0 | 65.0 | -/- |
| VESA, 1024 x 768 | 60.0 | 75.0 | 78.8 | +/+ |
| VESA, 1366 x 768 | 47.7 | 59.8 | 85.5 | +/+ |

# Electrical

| Video input signals                | Analog RGB, 0.7 Volts +/- 5%, positive polarity at 75 ohm input impedance                                 |
|------------------------------------|----------------------------------------------------------------------------------------------------|
| Synchronization input signals      | Separate horizontal and vertical synchronizations, polarity-free TTL level, SOG (Composite SYNC on green) |
| AC input voltage/frequency/current | 100 to 240 VAC/50 or 60 Hz ± 3 Hz/2.0A (Max.)                                                             |
| Inrush iso surge current           | 120 V: 30 A (Max.)<br>240 V: 60 A (Max.)                                                                  |

# **Physical Characteristics**

| Connector type                                                                                | D-sub: blue connector                                                 |
|-----------------------------------------------------------------------------------------------|-----------------------------------------------------------------------|
| Signal cable type                                                                             | D-sub: Detachable, Analog, 15 pin, shipped attached to<br>the monitor |
| Dimensions (with stand)                                                                       | •                                                                     |
| Height                                                                                        | 344.0 mm (13.54 inches)                                               |
| Width                                                                                         | 453.7 mm (17.86 inches)                                               |
| Depth                                                                                         | 204.8 mm (8.06 inches)                                                |
| Dimensions (without stand)                                                                    |                                                                       |
| Height                                                                                        | 273.8 mm (10.78 inches)                                               |
| Width                                                                                         | 453.7 mm (17.86 inches)                                               |
| Depth                                                                                         | 59.2 mm (2.33 inches)                                                 |
| Stand dimensions                                                                              |                                                                       |
| Height                                                                                        | 129.4 mm (5.09 inches)                                                |
| Width                                                                                         | 204.8 mm (8.06 inches)                                                |
| Depth                                                                                         | 204.8 mm (8.06 inches)                                                |
| Weight                                                                                        |                                                                       |
| Weight with packaging                                                                         | 4.7 kg (10.36 lb)                                                     |
| Weight with stand assembly and cables                                                         | 4.1 kg (9.04 lb)                                                      |
| Weight without stand assembly<br>(for wall mount or VESA mount considerations -<br>no cables) | 3.4 kg (7.5 lb)                                                       |
| Weight of stand assembly                                                                      | 0.35 kg (0.77 lb)                                                     |

#### **Environmental**

| Temperature   |                                                                                   |
|---------------|-----------------------------------------------------------------------------------|
| Operating     | 0° to 40° C (32° to 104°F)                                                        |
| Non-operating | Storage: -20° to 60° C (-4° to 140° F)<br>Shipping: -20° to 60° C (-4° to 140° F) |
| Humidity      |                                                                                   |

| Operating           | 10% to 80% (non-condensing)                                                 |
|---------------------|-----------------------------------------------------------------------------|
| Non-operating       | Storage: 5% to 90% (non-condensing)<br>Shipping: 5% to 90% (non-condensing) |
| Altitude            |                                                                             |
| Operating           | 3,048 m (12,000 ft) max                                                     |
| Non-operating       | 9,144 m (40,000 ft) max                                                     |
| Thermal dissipation | 85.32 BTU/hour (maximum)<br>54.61 BTU/hour (typical)                        |

#### Plug and Play Capability

You can install the monitor in any Plug and Play-compatible system. The monitor automatically provides the computer system with its Extended Display Identification Data (EDID) using Display Data Channel (DDC) protocols so that the system can configure itself and optimize the monitor settings. If required, the user can select different settings, but in most cases monitor installation is automatic.

#### **LCD Monitor Quality & Pixel Policy**

During the LCD Monitor manufacturing process, it is not uncommon for one or more pixels to become fixed in an unchanging state. The visible result is a fixed pixel that appears as an extremely tiny dark or bright discolored spot. When the pixel remains permanently lit, it is known as a "bright dot." When the pixel remains black, it is known as a "dark dot."

In almost every case, these fixed pixels are hard to see and do not detract from display quality or usability. A display with 1 to 5 fixed pixels is considered normal and within competitive standards. For more information, see Dell Support site at: support.dell.com.

#### **Maintenance Guidelines**

#### **Caring for Your Monitor**

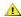

CAUTION: Read and follow the <u>Safety Instructions</u> before cleaning the monitor.

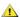

CAUTION: Before cleaning the monitor, unplug the monitor from the electrical outlet.

For best practices, follow the instructions in the list below while unpacking, cleaning, or handling your monitor:

- To clean your antistatic screen, lightly dampen a soft, clean cloth with water. If possible, use a special screen-cleaning tissue or solution suitable for the antistatic coating. Do not use benzene, thinner, ammonia, abrasive cleaners, or compressed air.

  Use a lightly-dampened, warm cloth to clean the monitor. Avoid using detergent of any kind as some detergents leave a milky film on the monitor. If you notice a white powder when you unpack your monitor, wipe it off with a cloth.

  Handle your monitor with care as dark-colored monitors may scratch and show white scuff marks more than lighter-colored monitors.

  To help maintain the best image quality on your monitor, use a dynamically changing screen saver and turn off your monitor when not in use.

#### **Appendix**

Dell™ IN1910N Flat Panel Monitor User's Guide

- Safety Instructions
- FCC Notice (U.S. Only) and Other Regulatory Information
- Contacting Dell

#### **CAUTION: Safety Instructions**

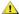

**CAUTION:** Use of controls, adjustments, or procedures other than those specified in this documentation may result in exposure to shock, electrical hazards, and/or mechanical hazards.

For information on safety instructions, see the Safety Information that ships with your monitor.

#### FCC Notice (U.S. Only) and Other Regulatory Information

For FCC notices and other regulatory information, see the regulatory compliance website located at <a href="www.dell.com\regulatory">www.dell.com\regulatory</a> compliance.

#### **Contacting Dell**

For customers in the United States, call 800-WWW-DELL (800-999-3355).

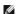

NOTE: If you do not have an active Internet connection, you can find contact information on your purchase invoice, packing slip, bill, or Dell product

Dell provides several online and telephone-based support and service options. Availability varies by country and product, and some services may not be available in your area. To contact Dell for sales, technical support, or customer service issues:

- Visit support.dell.com
- Verify your country or region in the Choose A Country/Region drop-down menu at the bottom of the page.
   Click Contact Us on the left side of the page.
   Select the appropriate service or support link based on your need.
   Choose the method of contacting Dell that is convenient for you.

# Setting Up Your Monitor Dell™ IN1910N Flat Panel Monitor

# If you have a Dell™ desktop or a Dell™ portable computer with internet access

- 1. Go to <a href="http://support.dell.com">http://support.dell.com</a>, enter your service tag, and download the latest driver for your graphics card.
- $2. \ \, \text{After installing the drivers for your Graphics Adapter, attempt to set the resolution to} \, \, \textbf{1366x768} \, \, \text{again.}$

**NOTE**: If you are unable to set the resolution to 1366x768 , please contact Dell™ to inquire about a Graphics Adapter that supports these resolutions.

# Setting Up Your Monitor Dell™ IN1910N Flat Panel Monitor

# If you have a non Dell™ desktop, portable computer, or graphics card

- 1. Right-click on the desktop and click Properties.
- 2. Select the Settings tab.
- 3. Select Advanced.
- 4. Identify your graphics controller supplier from the description at the top of the window (e.g. NVIDIA, ATI, Intel etc.).
- 5. Please refer to the graphics card provider website for updated driver (for example, <a href="http://www.ATL.com">http://www.NVIDIA.com</a> ).
- $\textbf{6. After installing the drivers for your Graphics Adapter, attempt to set the resolution to \textbf{1366x768} again.}\\$

NOTE: If you are unable to set the resolution to 1366x768 , please contact the manufacturer of your computer or consider purchasing a graphics adapter that will support the video resolution of 1366x768 .

# Operating the Monitor Dell™ IN1910N Flat Panel Monitor User's Guide

- Using the Front Panel Controls
- Using the On-Screen Display (OSD) Menu
- Setting the Maximum Resolution
- Using the Dell Soundbar (Optional)
- Using the Tilt

#### **Using the Front Panel**

Use the control buttons on the side of the monitor to adjust the characteristics of the image being displayed. As you use these buttons to adjust the controls, an OSD shows the numeric values of the characteristics as they change.

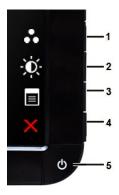

| 1-2 | Shortcut keys                             | Use this button for direct access to the control menu that you define in the personalize menu.                                                                         |  |
|-----|-------------------------------------------|----------------------------------------------------------------------------------------------------|--|
|     |                                           | *The default settings are Preset Modes Select and Brightness/Contrast Select.                                                                                          |  |
| 1   | Preset Modes Select                       | Use this button for different display preset modes on your monitor.                                                                                                    |  |
| 2   |                                           | Use this button to access the "Brightness/Contrast" control menu.                                                                                                    |  |
| 3   | OSD Menu                                  | Use this button to open the On-Screen Display (OSD). See <u>Using the OSD Menu</u> .                                                                                   |  |
| 4   | X<br>Exit                                 | Use this button to exit the OSD menu.                                                                                                    |  |
| 5   | Power button (with power light indicator) | Use the power button to turn the monitor on and off.  The white light indicates that the monitor is on and fully functional. An amber light indicates power save mode. |  |

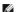

Using the On-Screen Display (OSD) Menu

NOTE: If you change the settings and then either proceed to another menu, or exit the OSD menu, the monitor automatically saves the changes. The changes are also saved if you change the settings and then wait for the OSD menu to disappear.

1.Press any key to launch the OSD menu and press to display the main menu.

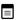

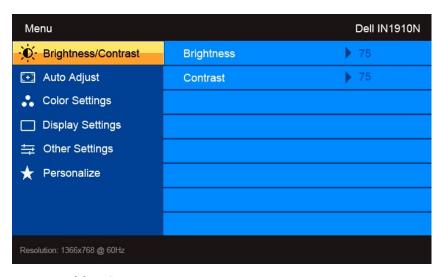

- 2. Press the Y and  $^{\wedge}$  buttons to move between the setting options. As you move from one icon to another, the option name is highlighted. See the table for a complete list of all the options available for the monitor.
- 3. Press the  $\Rightarrow$  button once to activate the highlighted option.
- 4. Press the Y and A buttons to select the desired parameter.
- 5. Press the  $\rightarrow$  button to enter the slide bar and then use the  $\vee$  and  $\wedge$  buttons, according to the indicators on the menu, to make your changes.
- 6. Press the **button** to return to the main menu or exit the OSD menu.

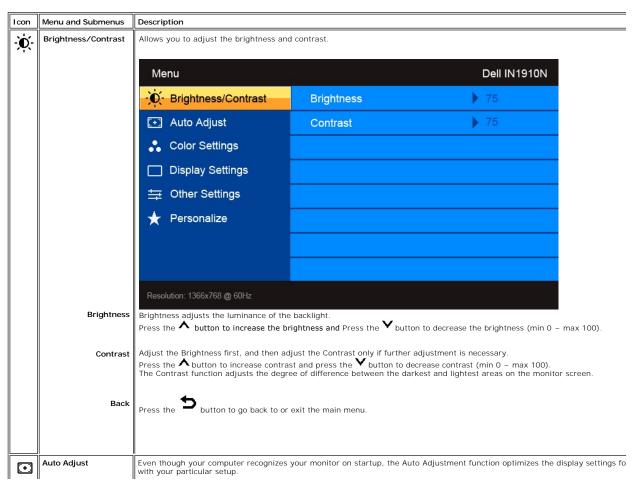

#### Auto Adjustment in Progress...

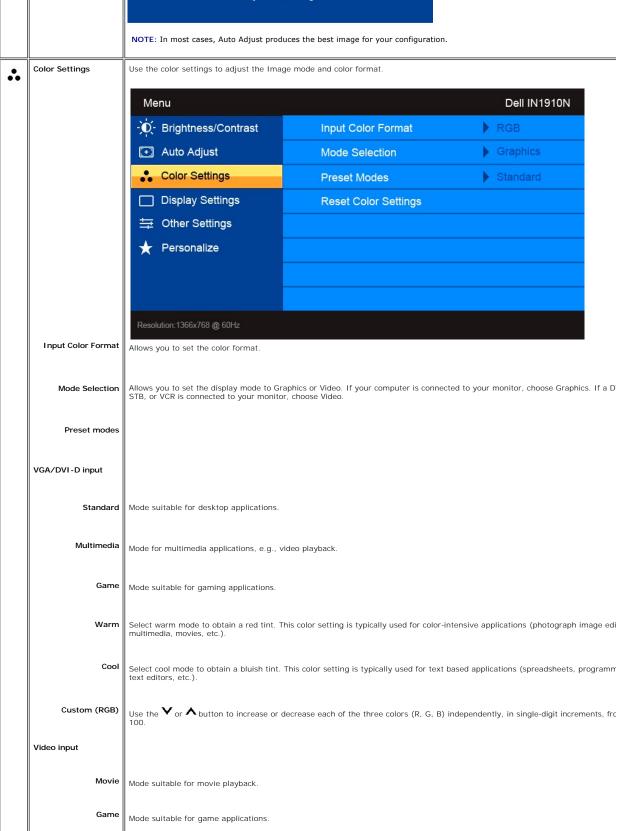

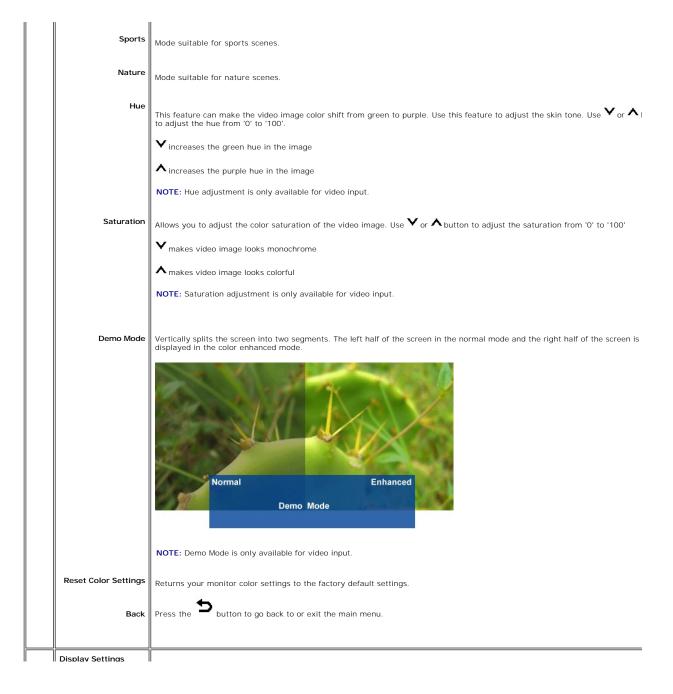

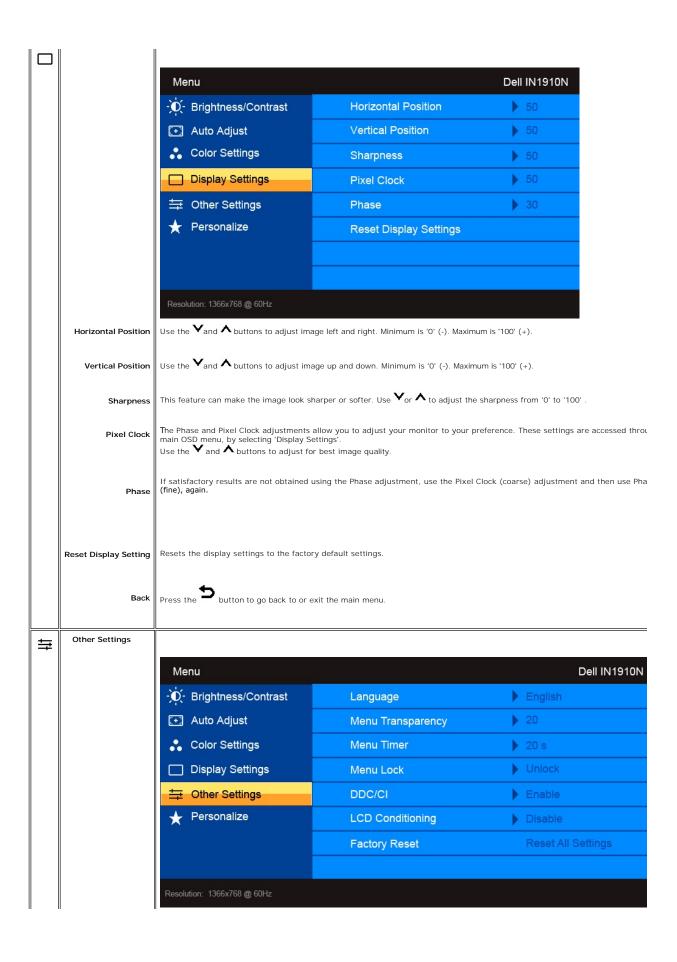

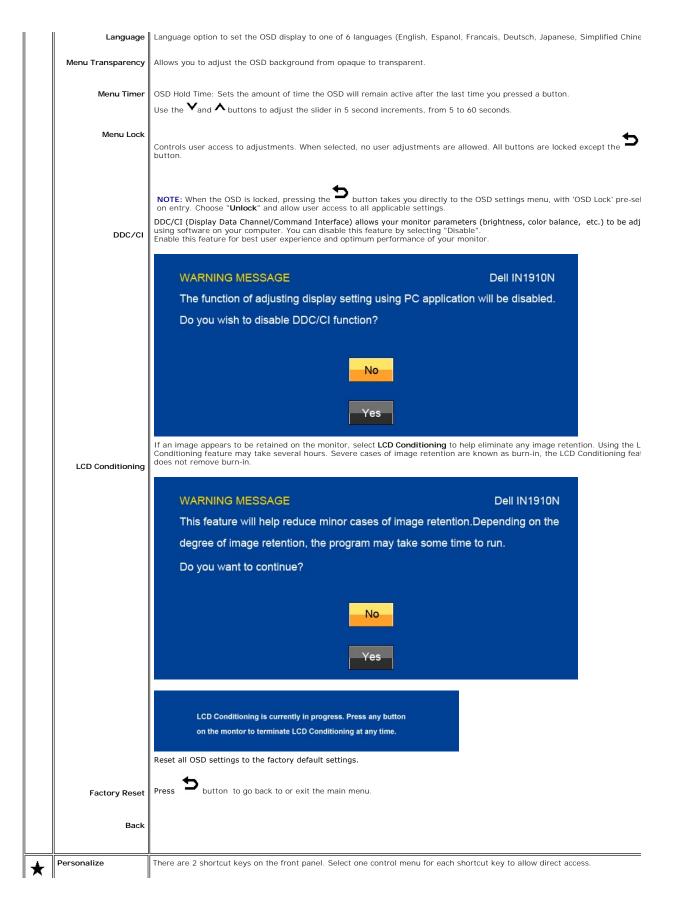

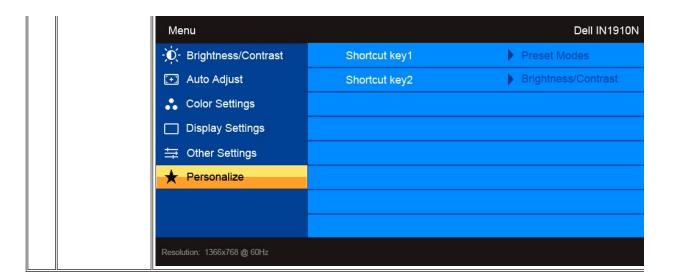

#### **OSD Warning Messages**

When the monitor does not support a particular resolution mode you will see the following message :

# MESSAGE Dell IN1910N The current input timing is not supported by the monitor display. Please change your input timing to 1366x768 @ 60Hz or any other monitor listed timing as per the monitor specifications.

This means that the monitor cannot synchronize with the signal that it is receiving from the computer. See Monitor Specifications for the Horizontal and Vertical frequency ranges addressable by this monitor. The recommended mode is 1366x768.

When monitor enters Power Save mode, the following message appears :

MESSAGE Dell IN1910N
Entering Power Save Mode.

Activate the computer and wake up the monitor to gain access to the OSD

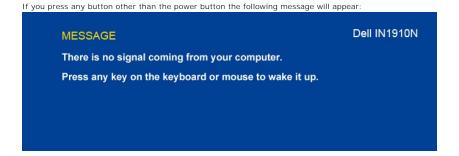

If VGA input is selected and VGA cable is not connected, a floating dialog box as shown below appears.

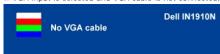

#### **Setting the Maximum Resolution**

To set the maximum resolution for the monitor.

- Right-click on the desktop and select **Properties**.
   Select the **Settings** tab.
   Set the screen resolution to 1366x768.
- 2. Select the 3. Set the so 4. Click **OK**.

If you do not see 1366x768 as an option, you may need to update your graphics driver. Depending on your computer, complete one of the following procedures.

If you have a Dell desktop or portable computer:

 $\verb| o Go to \textbf{support.dell.com}|, enter your service tag, and download the latest driver for your graphics card. \\$ 

If you are using a non-Dell computer (portable or desktop):

- o Go to the support site for your computer and download the latest graphic drivers. o Go to your graphics card website and download the latest graphic drivers.

# **Using the Dell Soundbar (Optional)**

The Dell Soundbar is a stereo two channel system mountable on Dell flat panel displays. The Soundbar has a rotary volume and on/off control to adjust the overall system level, a blue LED for power indication, and two audio headset jacks.

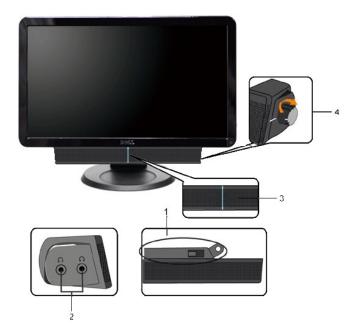

- 1. Attach mechanism
- 2. Headphone connectors
- 3. Power indicator
- 4. Power/Volume control

# Using the Tilt

# Tilt

With the built-in pedestal, you can tilt the monitor for the most comfortable viewing angle.

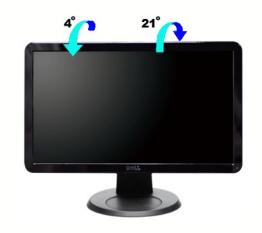

**NOTE:** The base is detached when the monitor is shipped from the factory.

# Setting Up Your Monitor Dell™ IN1910N Flat Panel Monitor

# Important instructions to set the display resolution to 1366x768 (Maximum)

For optimal display performance while using the Microsoft Windows@ operating systems, set the display resolution to 1366 x 768 pixels by performing the following steps:

- 1. Right-click on the desktop and click Properties.
- 2. Select the **Settings** tab.
- 3. Move the slider-bar to the right by pressing and holding the left-mouse button and adjust the screen resolution to 1366x768.
- 4. Click OK.

If you do not see 1366x768 as an option, you may need to update your graphics driver. Please choose the scenario below that best describes the computer system you are using, and follow the provided directions:

- 1: If you have a Dell™ desktop or a Dell™ portable computer with internet access.
- 2: If you have a non Dell™ desktop, portable computer, or graphics card.

# **Dell™ IN1910N Flat Panel Monitor**

- User Guide
- Important instructions to set the display resolution to 1366x768 (Maximum)

Information in this document is subject to change without notice. © 2009 Dell Inc. All rights reserved.

Reproduction of these materials in any manner whatsoever without the written permission of Dell Inc. is strictly forbidden.

Trademarks used in this text: Dell and the DELL logo, are trademarks of Dell Inc: Microsoft and Windows are either registered trademarks or trademarks of Microsoft Corporation in the United States and/or other countries. As an ENERGY STAR partner, Dell Inc. has determined that this product meets the ENERGY STAR guidelines for energy efficiency.

Other trademarks and trade names may be used in this document to refer to either the entities claiming the marks and names or their products. Dell Inc. disclaims any proprietary interest in trademarks and trade names other than its own.

Model IN1910Nb/IN1910Nf

May 2009 Rev And

# **Setting Up the Monitor**

**Dell™ IN1910N Flat Panel Monitor** User's Guide

- Attaching the Base
- Connecting the Monitor
- Attaching the Soundbar (Optional)
- Removing the Base

#### **Attaching the Base**

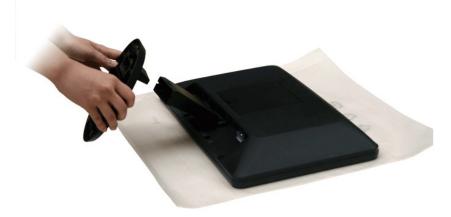

**NOTE**: The base is detached when the monitor is shipped from the factory.

After placing the monitor panel on a soft cloth or cushion, complete the following steps to attach the base.

- 1. Place the monitor on a flat surface.
- 2. Attach the base to the monitor

#### **Connecting Your Monitor**

CAUTION: Before you begin any of the procedures in this section, follow the safety instructions.

To connect your monitor to the computer perform the following steps/instructions:

- Turn off your computer and disconnect the power cable.
   Connect the blue (analog VGA) display connector cable to the corresponding video port on the back of your computer.

#### Connecting the blue VGA cable

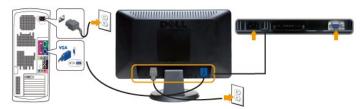

NOTE: The Graphics are used for the purpose of illustration only. Appearance of the the computer may vary.

After you have completed connecting the VGA cable, follow the procedure below to complete your monitor setup:

1. Plug the power cables for your computer and monitor into a nearby outlet.

# Attaching the Soundbar (Optional)

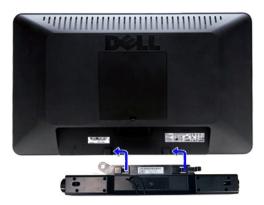

- 1. Working from the rear of the monitor, attach the Soundbar by aligning the two slots with the two tabs along the bottom rear of the monitor.
- 2. Slide the Soundbar to the left until it snaps into place.
- 3. Connect the Soundbar with the DC power connector.
- 4. Insert the mini stereo plug from the rear of the Soundbar into the computer's audio output jack.
- NOTICE: Do not use with any device other than the Dell Soundbar

#### Removing the Base

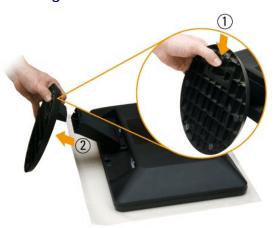

After placing the monitor panel on a soft cloth or cushion, complete the following steps to remove the base.

- 1. Pull down the tab on the bottom of the base.
- 2. Detach the base away from the monitor.

#### **Solving Problems**

Dell™ IN1910N Flat Panel Monitor User's Guide

- Self-Test
- Built-in Diagnostics
- Common Problems
- Product-Specific Problems
- <u>Troubleshooting the Dell™ Soundbar (Optional)</u>

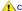

CAUTION: Before you begin any of the procedures in this section, follow the Safety Instructions.

#### **Self-Test**

Your monitor provides a self-test feature that allows you to check whether your monitor is functioning properly. If your monitor and computer are properly connected but the monitor screen remains dark, run the monitor self-test by performing the following steps:

- Turn off both your computer and the monitor.
  Unplug the video cable from the back of the computer. To ensure proper Self-Test operation, remove the Analog (blue connector) cable from the back of computer.
- 3. Turn on the monitor

The floating dialog box should appear on-screen (against a black background) if the monitor cannot sense a video signal and is working correctly. While in self-test mode, the power LED remains white. Also, the dialog shown below will continuously scroll through the screen.

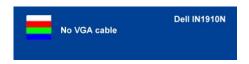

- This box also appears during normal system operation, if the video cable becomes disconnected or damaged. Turn off your monitor and reconnect the video cable; then turn on both your computer and the monitor.

If your monitor screen remains blank after you have performed Step 5, check your video controller and computer system.

#### **Built-in Diagnostics**

Your monitor has a built-in diagnostic tool that helps you determine if the screen abnormality you are experiencing is an inherent problem with your monitor, or with your computer and video card.

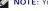

MOTE: You can run the built-in diagnostics only when the video cable is unplugged and the monitor is in self-test mode.

To run the built-in diagnostics:

- Ensure that the screen is clean (no dust particles on the surface of the screen).
  Unplug the video cable(s) from the back of the computer or monitor. The monitor then goes into the self-test mode.
  On the front panel, press and hold the *shortcut button 1* and *shortcut button 4* keys on the front panel, simultaneously for 2 seconds. A gray screen

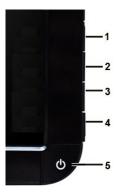

- Carefully inspect the screen for abnormalities.
   Press the *shortcut button 4* key on the front panel again. The color of the screen changes to red.
   Inspect the display for any abnormalities.
   Repeat steps 5 and 6 to inspect the display in green, blue, and white colored screens.

The test is complete when the white screen appears. To exit, press the  $\it shortcut\ button\ 4$  again.

If you do not detect any screen abnormalities upon using the built-in diagnostic tool, the monitor is functioning properly. Check the video card and computer.

#### **OSD** Warning Messages

For OSD-related issues, see OSD Warning Messages.

#### **Common Problems**

The following table contains general information about common monitor problems that you might encounter and the possible solutions.

| Common Symptoms           | What You Experience                   | Possible Solutions                                                                                                    |
|---------------------------|---------------------------------------|----------------------------------------------------------------------------------------------------|
| No Video/Power LED off    | No picture                            | <ol> <li>Ensure that the video cable connecting the monitor and the computer is properly co secure.</li> <li>Verify that the power outlet is functioning properly using any other electrical equipm</li> <li>Ensure that the power button is depressed fully.</li> </ol>                                        |
| No Video/Power LED on     | No picture or no brightness           | Increase brightness & contrast controls via OSD. Perform monitor self-test feature check. Check for bent or broken pins in the video cable connector. Run the built-in diagnostics.                                                                                                    |
| Poor Focus                | Picture is fuzzy, blurry, or ghosting | Perform Auto Adjust via OSD. Adjust the Phase and Pixel Clock controls via OSD. Eliminate video extension cables. Reset the monitor to Factory Settings. Change the video resolution to the correct aspect ratio (16:9).                                                                                        |
| Shaky/Jittery Video       | Wavy picture or fine movement         | Perform Auto Adjust via OSD. Adjust the Phase and Pixel Clock controls via OSD. Reset the monitor to Factory Settlings. Check environmental factors. Relocate the monitor and test in another room.                                                                                                    |
| Missing Pixels            | LCD screen has spots                  | Cycle power on-off.     Pixel that is permanently off is a natural defect that can occur in LCD technology.     Run the built-in diagnostics.                                                                                                    |
| Stuck-on Pixels           | LCD screen has bright spots           | Cycle power on-off.     Pixel that is permanently off is a natural defect that can occur in LCD technology.     Run the built-in diagnostics.                                                                                                    |
| Brightness Problems       | Picture too dim or too bright         | Reset the monitor to Factory Settings. Auto Adjust via OSD. Adjust brightness & contrast controls via OSD.                                                                                                    |
| Geometric Distortion      | Screen not centered correctly         | Reset the monitor to Factory Settings. Auto Adjust via OSD. Adjust brightness & contrast controls via OSD.                                                                                                    |
| Horizontal/Vertical Lines | Screen has one or more lines          | Reset the monitor to Factory Settings. Perform Auto Adjust via OSD. Adjust Phase and Pixel Clock controls via OSD. Perform monitor self-test feature check and determine if these lines are also in self-to Check for bent or broken pins in the video cable connector.                                         |
| Synchronization Problems  | Screen is scrambled or appears torn   | Reset the monitor to Factory Settings. Perform Auto Adjust via OSD. Adjust Phase and Pixel Clock controls via OSD. Perform monitor self-test feature check to determine if scrambled screen appears in mode. Check for bent or broken pins in the video cable connector. Restart the computer in the safe mode. |
| Safety Related Issues     | Visible signs of smoke or sparks      | Do not perform any troubleshooting steps.     Contact Dell immediately.                                                                                                    |
| Intermittent Problems     | Monitor turns on & off                | <ol> <li>Ensure that the video cable connecting the monitor to the computer is connected prosecure.</li> </ol>                                                                                                    |

|                                                                                   |                                                                       | Reset the monitor to Factory Settings.     Perform monitor self-test feature check to determine if the intermittent problem occumode.                                                                                                    |
|-----------------------------------------------------------------------------------|-----------------------------------------------------------------------|----------------------------------------------------------------------------------------------------|
| Missing Color                                                                     | Picture lacks color                                                   | Perform monitor self-test feature check. Ensure that the video cable connecting the monitor to the computer is connected prosecure. Check for bent or broken pins in the video cable connector.                                                                                                    |
| Wrong Color                                                                       | Picture color is not good                                             | Change the Color Setting Mode in the Color Settings OSD to Graphics or Video depe application.     Try a different Color Preset Setting in Color Settings OSD. Adjust R/G/B value in Colo OSD if the Color Management is turned off.     Change the Input Color Format to PC RGB or YPbPr in the Advance Setting OSD. |
| Image retention from a static image left on the monitor for a long period of time | Faint shadow from the static image<br>displayed appears on the screen | Use the Power Management feature to turn off the monitor at all times when not in information, see <a href="Power Management Modes">Power Management Modes</a> ).     Alternatively, use a dynamically changing screensaver.                                                                                          |

# **Product-Specific Problems**

| SPECIFIC SYMPTOMS                                             | WHAT YOU EXPERIENCE                                                                                                    | POSSIBLE SOLUTIONS                                                                                                    |
|---------------------------------------------------------------|----------------------------------------------------------------------------------------------------|----------------------------------------------------------------------------------------------------|
| Screen image is too small                                     | Image is centered on screen, but does not fill entire viewing area                                                       | Perform monitor reset on "Factory Reset"                                                                                                    |
| Cannot adjust the monitor with the buttons on the front panel | OSD does not appear on the screen                                                                                        | Turn the monitor off and unplug the power cord and then plug back and power on                                                                                                    |
| controls pressed                                              | No picture, the LED light is<br>amber. When the monitor button<br>is pressed, the message "No VGA<br>cable" will appear. | Check the signal source. Ensure that the computer is not in power saving by movin or pressing any key on the keyboard.     Check whether the signal cable is plugged in and seated properly. Re-plug the sign necessary.     Re-boot the computer or video player. |
| The monitor will not fill the entire screen.                  | The picture does not fill the height or width of the screen.                                                             | Due to the non-standard formats of DVDs, the monitor may not show the full screen                                                                                                    |

# Troubleshooting the Dell™ Soundbar (Optional)

| COMMON SYMPTOMS         | WHAT YOU EXPERIENCE                                | POSSIBLE SOLUTIONS                                                                                                    |
|-------------------------|----------------------------------------------------|----------------------------------------------------------------------------------------------------|
| No Sound                | Soundbar has power - power indicator is on.        | Plug the audio line-in cable into the computer's audio out jack.     Set all Windows volume controls to their maximum.     Play some audio content on the computer (i.e., audio CD, or MP3).     Turn the Power/Volume knob on the Soundbar clockwise to a higher volume setting     Clean and reseat the audio line-in plug.     Test the Soundbar using another audio source (i.e., portable CD player).                                                                                                    |
| Distorted Sound         | Computer's sound card is used as the audio source. | Clear any obstructions between the Soundbar and the user.     Confirm that the audio line-in plug is completely inserted into the jack of the sound     Set all Windows volume controls to their midpoints.     Decrease the volume of the audio application.     Turn the Power/Volume knob on the Soundbar counter-clockwise to a lower volume     Clean and reseat the audio line-in plug.     Troubleshoot the computer's sound card.     Test the Soundbar using another audio source (i.e., portable CD player). |
| Distorted Sound         | Other audio source is used.                        | Clear any obstructions between the Soundbar and the user.     Confirm that the audio line-in plug is completely inserted into the jack of the audio:     Decrease the volume of the audio source.     Turn the Power/Volume knob on the Soundbar counter-clockwise to a lower volume     Clean and reseat the audio line-in plug.                                                                                                    |
| Unbalanced Sound Output | Sound from only one side of Soundbar               | Clear any obstructions between the Soundbar and the user.     Confirm that the audio line-in plug is completely inserted into the jack of the sound source.     Set all Windows audio balance controls (L-R) to their midpoints.     Clean and reseat the audio line-in plug.     Troubleshoot the computer's sound card.     Test the Soundbar using another audio source (i.e., portable CD player).                                                                                                    |
| Low Volume              | Volume is too low                                  | Clear any obstructions between the Soundbar and the user.     Turn the Power/Volume knob on the Soundbar clockwise to the maximum volume so                                                                                                    |

|  | Set all Windows volume controls to their maximum.     Increase the volume of the audio application.     Test the Soundbar using another audio source (i.e., portable CD player). |
|--|----------------------------------------------------------------------------------------------------|
|--|----------------------------------------------------------------------------------------------------|